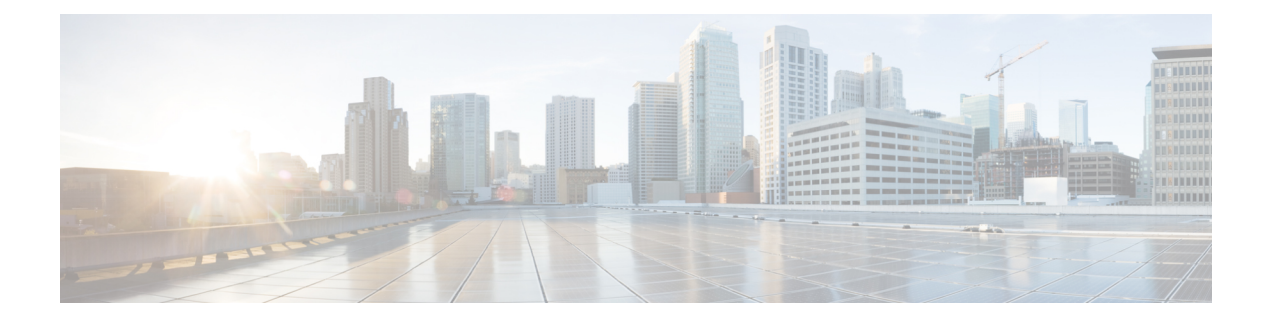

# **Managing System Administration Settings**

This chapter contains the following sections:

- Setting up the [Outgoing](#page-1-0) Mail Server, page 2
- Working with Email [Templates,](#page-1-1) page 2
- [Configuring](#page-4-0) System Parameters (Optional), page 5
- [Updating](#page-5-0) the License, page 6
- Verifying License [Utilization,](#page-6-0) page 7
- Viewing License [Utilization](#page-6-1) History, page 7
- Viewing [Resource](#page-7-0) Usage Data, page 8
- [Application](#page-7-1) Categories, page 8
- [Customizing](#page-9-0) the Portal, page 10
- [Customizing](#page-14-0) Reports, page 15
- Enabling [Advanced](#page-14-1) Controls, page 15
- [Enabling](#page-15-0) the Service Provider Feature, page 16
- User [Menus,](#page-16-0) page 17
- Setting User [Permissions,](#page-17-0) page 18
- [System](#page-17-1) Tasks, page 18
- [Managing](#page-21-0) Icons, page 22
- Tag [Library](#page-24-0) , page 25

Г

• Support [Information,](#page-25-0) page 26

# <span id="page-1-0"></span>**Setting up the Outgoing Mail Server**

All outgoing emails from Cisco UCS Director require an SMTP server.

- **Step 1** On the menu bar, choose **Administration** > **System.**
- **Step 2** Choose the **Mail Setup** tab.
- **Step 3** In the **Mail Setup** pane, complete the following fields:

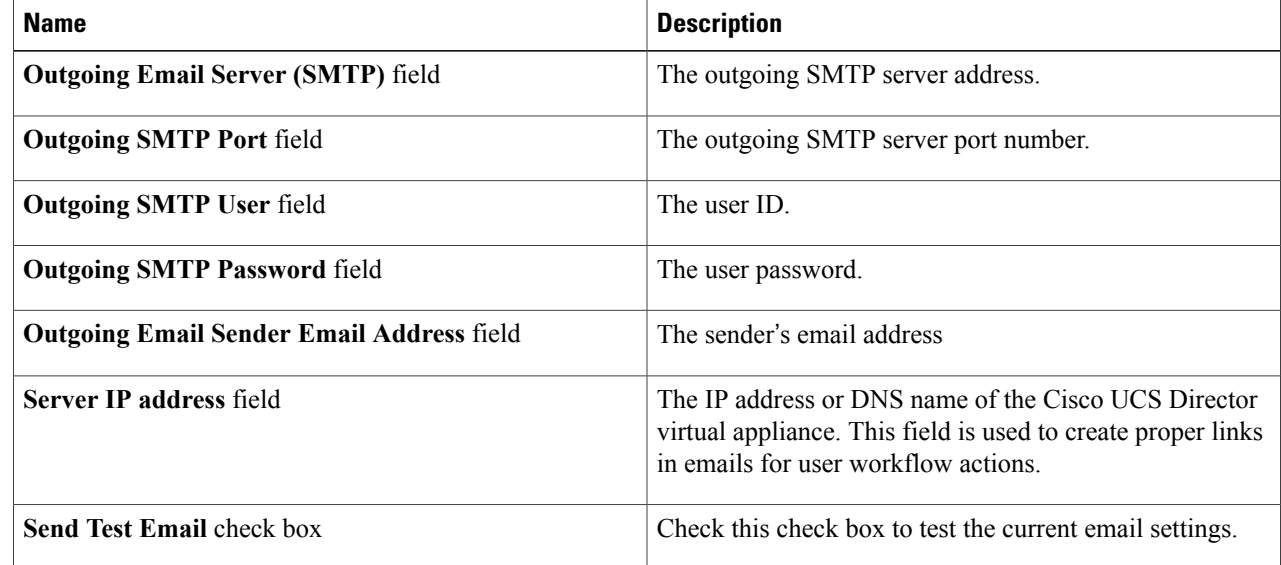

<span id="page-1-1"></span>**Step 4** Click **Save**.

# **Working with Email Templates**

Cisco UCS Director has a notification mechanism that enables you to configure emails to be sent to an administrator when specific events occur, such as when a VM is provisioned. In addition, if approvals are required for any task, an email notification can be sent to an administrator or to the group administrator.

**Note**

You can specify multiple recipients for an email notification. Use a comma as a separator for multiple email addresses.

Cisco UCS Director provides a set of email templates in the HTML format that cover different scenarios. The following are some of the tasks that you can perform with email templates library:

• Add a new email template

- Edit an existing email template—You can edit the subject and message details, or the formatting and presentation fields of an email template. Do not modify any Java-related information in the template.
- Preview an email template—You can preview the email content and determine if the email template needs modification.
- Set an email template as default—You can set email notifications to be sent based on the default email template.
- Delete an email template—You can delete the templates that you have added. However, you cannot delete a template if it meets one of the following criteria:
	- ◦You added a template and set it as a default template.
	- ◦It is a system-provided template.

### **Adding an Email Template**

I

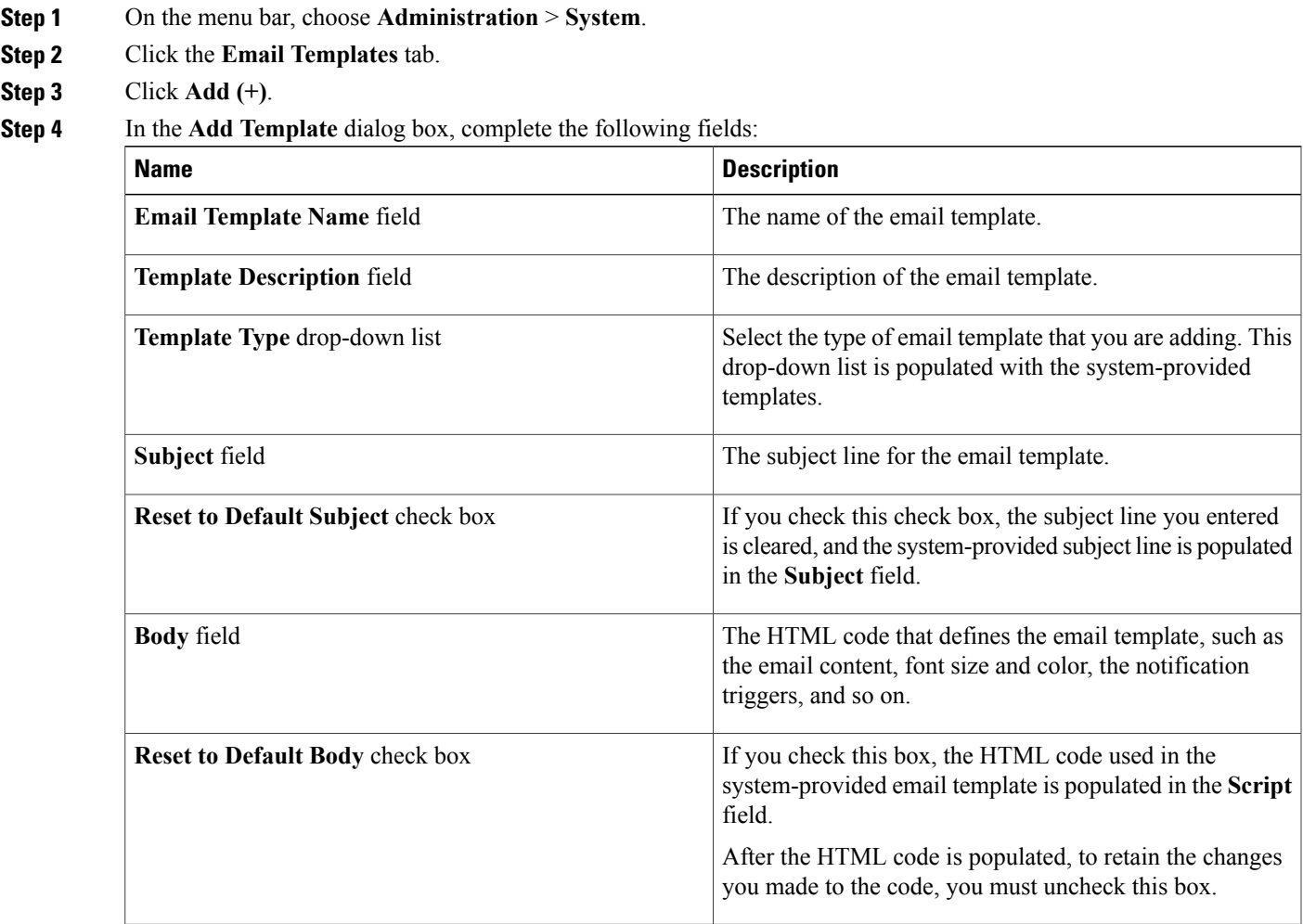

**Step 5** Click **Submit**.

#### **What to Do Next**

Preview the email template to determine if you need to make more changes.

### **Previewing an Email Template**

After you create a new email template in Cisco UCS Director, you can preview the email content to determine if you need to make any additional changes.

- **Step 1** On the menu bar, choose **Administration** > **System**.
- **Step 2** Click the **Email Templates** tab.
- **Step 3** Choose an email template from the table.
- **Step 4** Click **Preview Template**.
- **Step 5** In the **Launch Report** dialog box, click **Submit**.
	- The preview mode of an email template displays only static information. Dynamic information such as the customer name, or resources, is not displayed. **Note**

#### **What to Do Next**

If necessary, you can return to the email template to make additional changes.

### **Setting a Default Email Template**

Usually, a system template is set as the default email template. If you have added multiple templates for a specific scenario, you can choose to select one of these templates as a default template. Setting a template as default means that the selected template is used for notification.

- **Step 1** On the menu bar, choose **Administration** > **System**.
- **Step 2** Click the **Email Templates** tab.
- **Step 3** Choose an email template from the table.
- **Step 4** Click **Set As Default Email Template**.

 $\mathbf I$ 

# <span id="page-4-0"></span>**Configuring System Parameters (Optional)**

## **Configuring System Parameters**

You should edit the system parameters only if you need to change the default values.

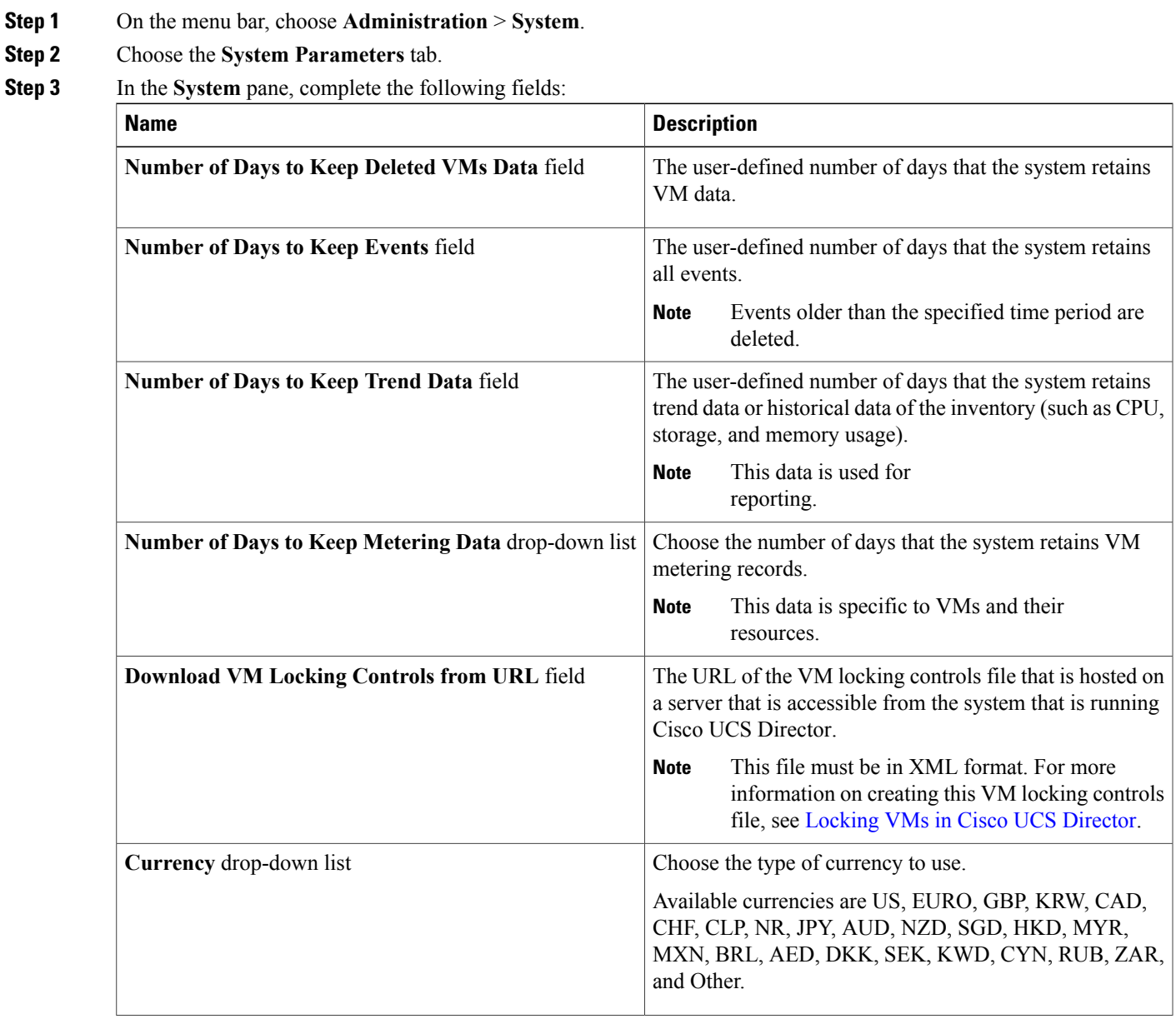

 $\overline{\phantom{a}}$ 

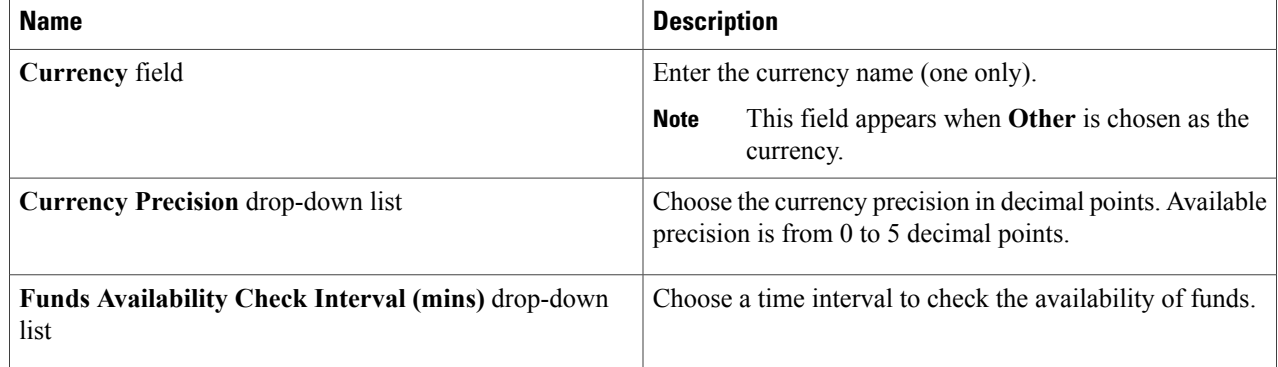

**Step 4** Click **Save**.

### **Configuring Infrastructure System Parameters (Optional)**

You can set parameters for polling the virtual and physical system infrastructure resources.

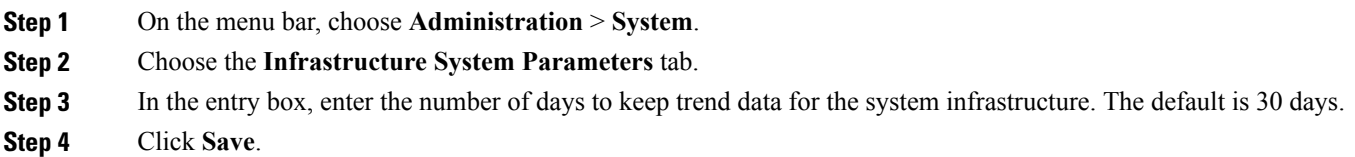

# <span id="page-5-0"></span>**Updating the License**

You can update the license using the Product Authorization Key (PAK).

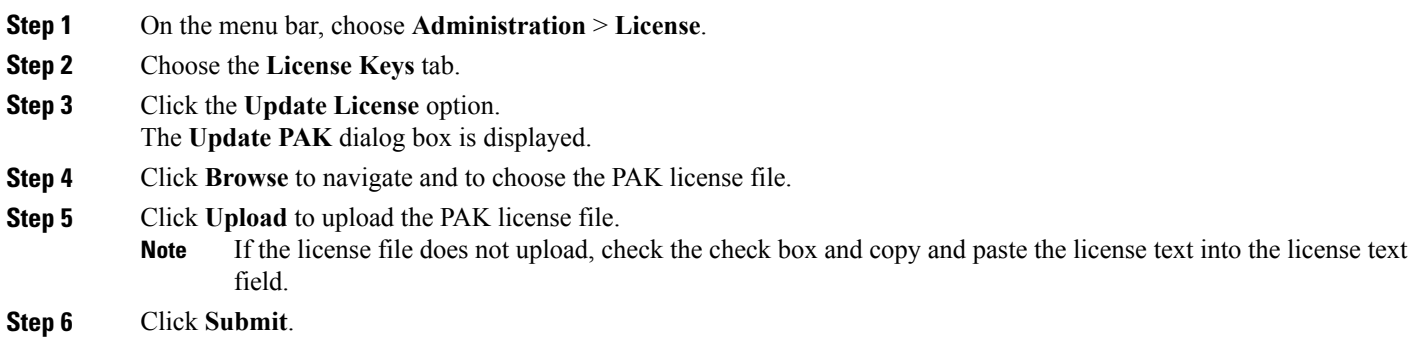

The license is updated.

# <span id="page-6-0"></span>**Verifying License Utilization**

The **License Utilization**page shows the licenses in use and details about each license, including license limit, available quantity, status, and remarks. License audits can also be run from this page.

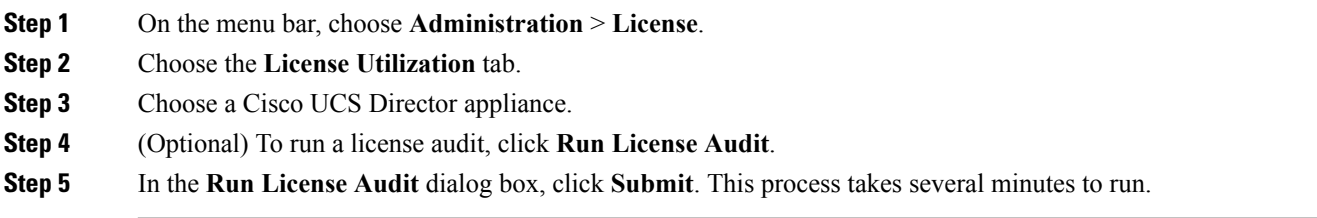

# <span id="page-6-1"></span>**Viewing License Utilization History**

The number of licensed network and storage controllers, servers, server and desktop VMs, and small and medium pods can be tracked over time to see how network resources are being utilized.

**Step 1** On the menu bar, choose **Administration** > **License**.

**Step 2** Choose the **License Utilization History** tab.

The license utilization history is displayed for the following resource categories, with timestamp:

- Network Controllers
- Storage Controllers
- Servers
- Server VMs
- Desktop VMs
- Small pods
- Medium pods

## <span id="page-7-0"></span>**Viewing Resource Usage Data**

You can view how resources are being utilized in your environment.

**Step 1** On the menu bar, choose **Administration** > **License**.

#### **Step 2** Choose the **Resource Usage Data** tab.

Following are the available report categories:

- Resource Name—Name of the available resources associated with Cisco UCS Director.
- Resource Count—Quantity of each available resource.

# <span id="page-7-1"></span>**Application Categories**

Application categories are an optional configuration that enable you to define the type of workload for a VM. If you do not use application categories, Cisco UCS Director assumes that all VMs provisioned for your users are generic VMs and configures them to handle CPU-intensive workloads. Whether you choose to use the default application categories or to create your own, you can provide your users with a pre-defined set of workloads that match their application needs.

The workload options for application categories include the following:

- CPU intensive
- Network I/O intensive
- Disk I/O intensive
- Memory intensive
- Any combination of the above

After you create your application categories, you can go to the desired cloud account and assign the vDC policies to the application categories. This assignment determines the boundaries of the infrastructure where the application can be provisioned. You can also use application categories to allocate clusters based on the type of application. For example, Cluster 1 is allocated for Web applications and Cluster 2 is allocated for database applications.

When an application category is chosen by a user, Cisco UCS Director uses the vDC assignment to determine which location, within the boundary of the vDC, best meets the application's workload needs. For example, if the user chooses a CPU-intensive application category, Cisco UCS Director provisions the application in the available infrastructure with the least CPU utilization.

### **Adding Application Categories**

By default, Cisco UCS Director provides the following application categories for you to use or edit:

- Discovered VM
- Generic VM
- Web Server
- Application Server
- Database
- App—CPU Intensive
- App—Memory Intensive
- App—Disk Intensive
- App—Network Intensive
- Other App 1
- Other App 2
- Other App 3

Cisco UCS Director allows you to create application categories for multiple virtual data centers at a system level. This capability eliminates the repetitive task of selecting individual virtual data centers and assigning policies for categories.

**Step 1** On the menu bar, choose **Administration** > **System**.

- **Step 2** Choose the **Application Categories** tab.
- **Step 3** Click **Add**.

Г

**Step 4** In the **Add Category** dialog box, complete the following fields:

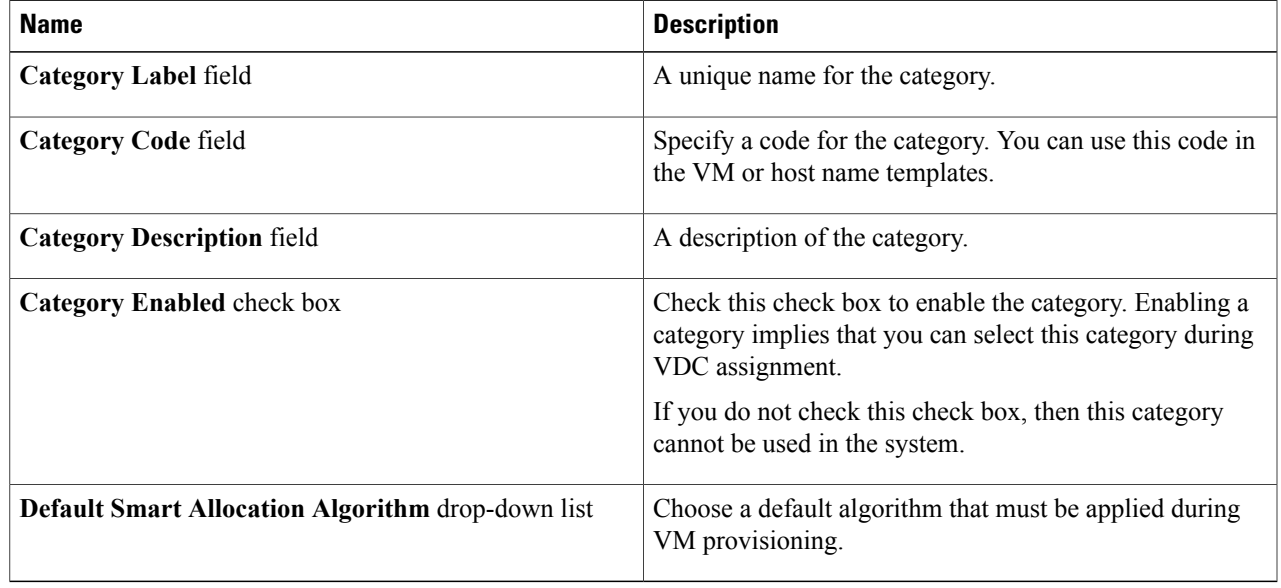

#### **Step 5** Click **Submit**.

**Step 6** Click **OK**.

The application category is displayed when you click the **Manage Categories** option for a virtual data center.

#### **What to Do Next**

After you have created an application category, you can perform the following tasks:

- Edit or clone the application category
- Assign the application category to multiple virtual data centers. For more information, see [Managing](b_Cisco_UCSD_Admin_Guide_55_chapter_01001.pdf#unique_129) [Application](b_Cisco_UCSD_Admin_Guide_55_chapter_01001.pdf#unique_129) Categories in a Virtual Data Centers.

# <span id="page-9-0"></span>**Customizing the Portal**

Organizations can customize the End UserPortal. The logo, login page, home page, and so on can be customized for branding and user interface-related changes.

### **Customizing the Login Page and Background Images**

You can change the login page and background images by uploading custom images.

- **Step 1** On the menu bar, choose **Administration** > **User Interface Settings**.
- **Step 2** Click **Login Page**.
- **Step 3** Check the **Use customizable Login page** check box.
- **Step 4** In the **Logo Images** pane, click **Add** and complete the following fields:

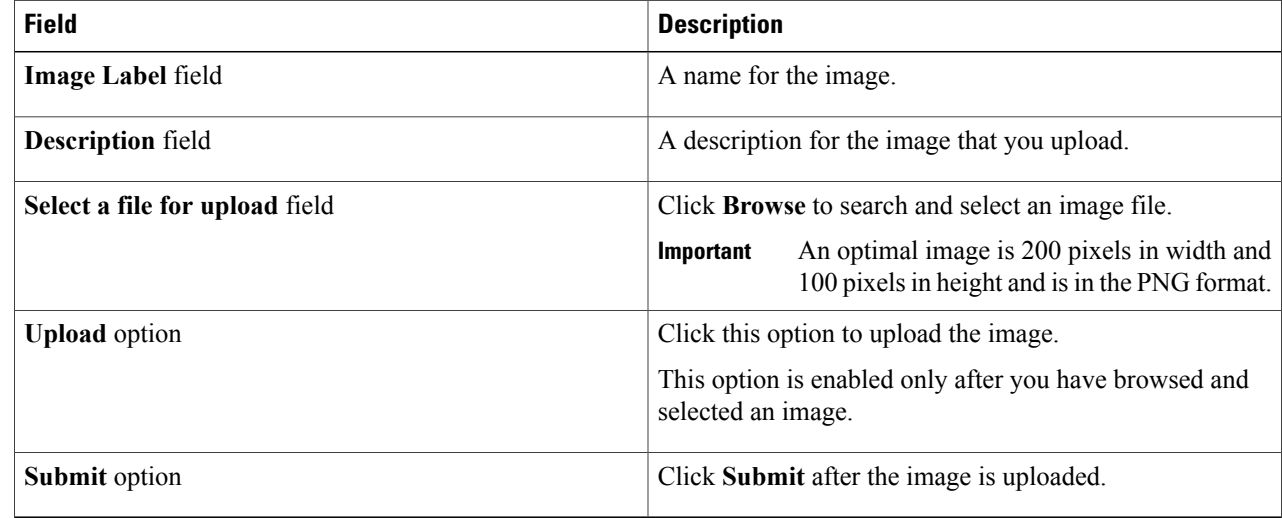

#### **Step 5** In the**Background Images** pane, choose an item or click **Add** and complete the following fields:

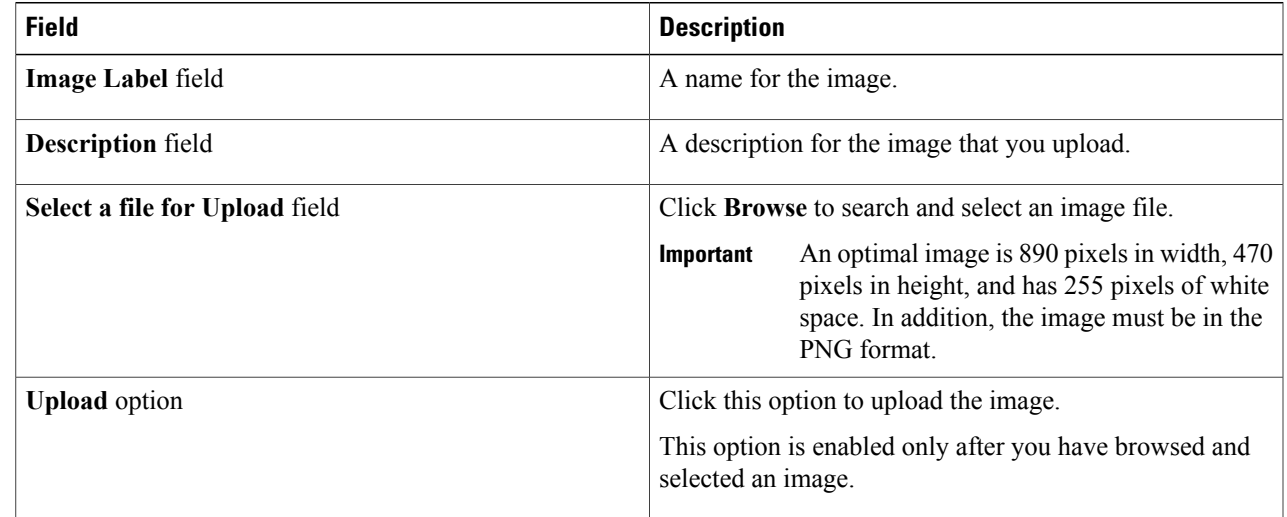

#### **Step 6** Click **Submit**.

### **Customizing the Application Logo**

You can customize the application logo on the home page by uploading a custom image.

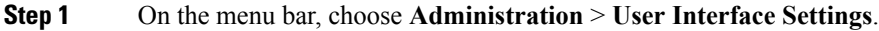

**Step 2** Choose the **Application Logo** tab.

Г

**Step 3** In the **Images** pane, click **Add** to add a new image that is not listed, and complete the following fields:

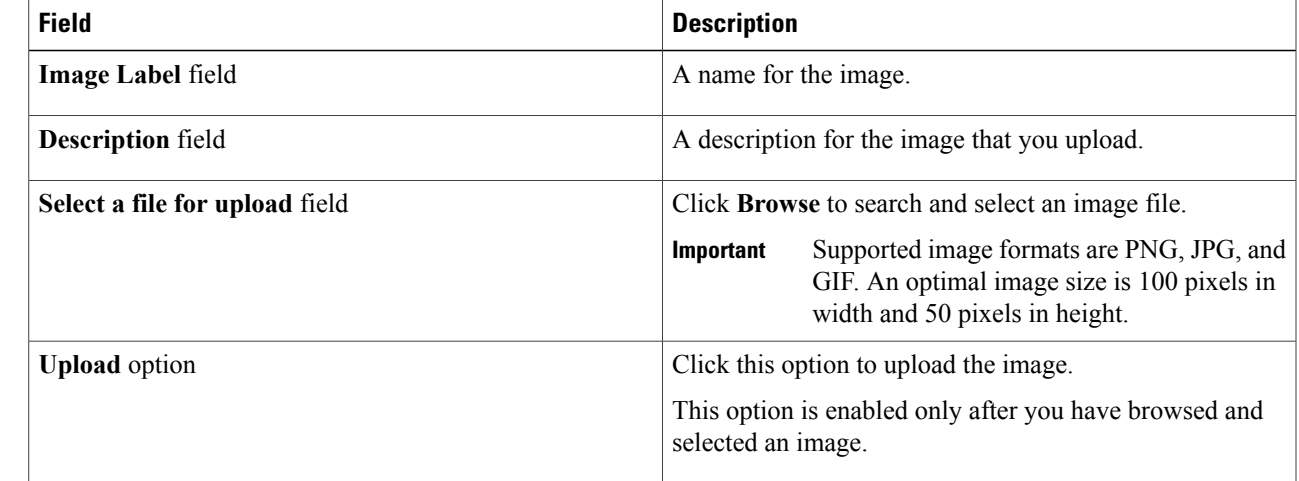

**Step 4** Click **Submit**.

### **Customizing Favicons**

You can customize a favorites icon (Favicon) that is displayed in the browser's address bar or next to the page name, if it is bookmarked.

- **Step 1** On the menu bar, choose **Administration** > **User Interface Settings**.
- **Step 2** Choose the **Favicon** tab.
- **Step 3** In the **Image Label** column, click **Add** to add a new image not listed and complete the following fields:

| <b>Field</b>                   | <b>Description</b>                                                                    |
|--------------------------------|---------------------------------------------------------------------------------------|
| <b>Image Label field</b>       | A name for the image.                                                                 |
| <b>Description</b> field       | A description for the image that you upload.                                          |
| Select a file for upload field | Click <b>Browse</b> to search and select an image file.                               |
|                                | Supported image format is PNG. An optimal<br>Important<br>image size is 16x16 pixels. |
| <b>Upload</b> option           | Click this option to upload the image.                                                |
|                                | This option is enabled only after you have browsed and<br>selected an image.          |

**Step 4** Click **Submit**.

# **Customizing Application Header**

You can customize the End User Portal labels, next to the customer logo, by modifying existing labels.

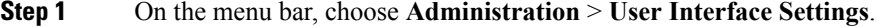

- **Step 2** Choose the **Application Header** tab.
- **Step 3** In the **Application Header** pane, complete the following fields:

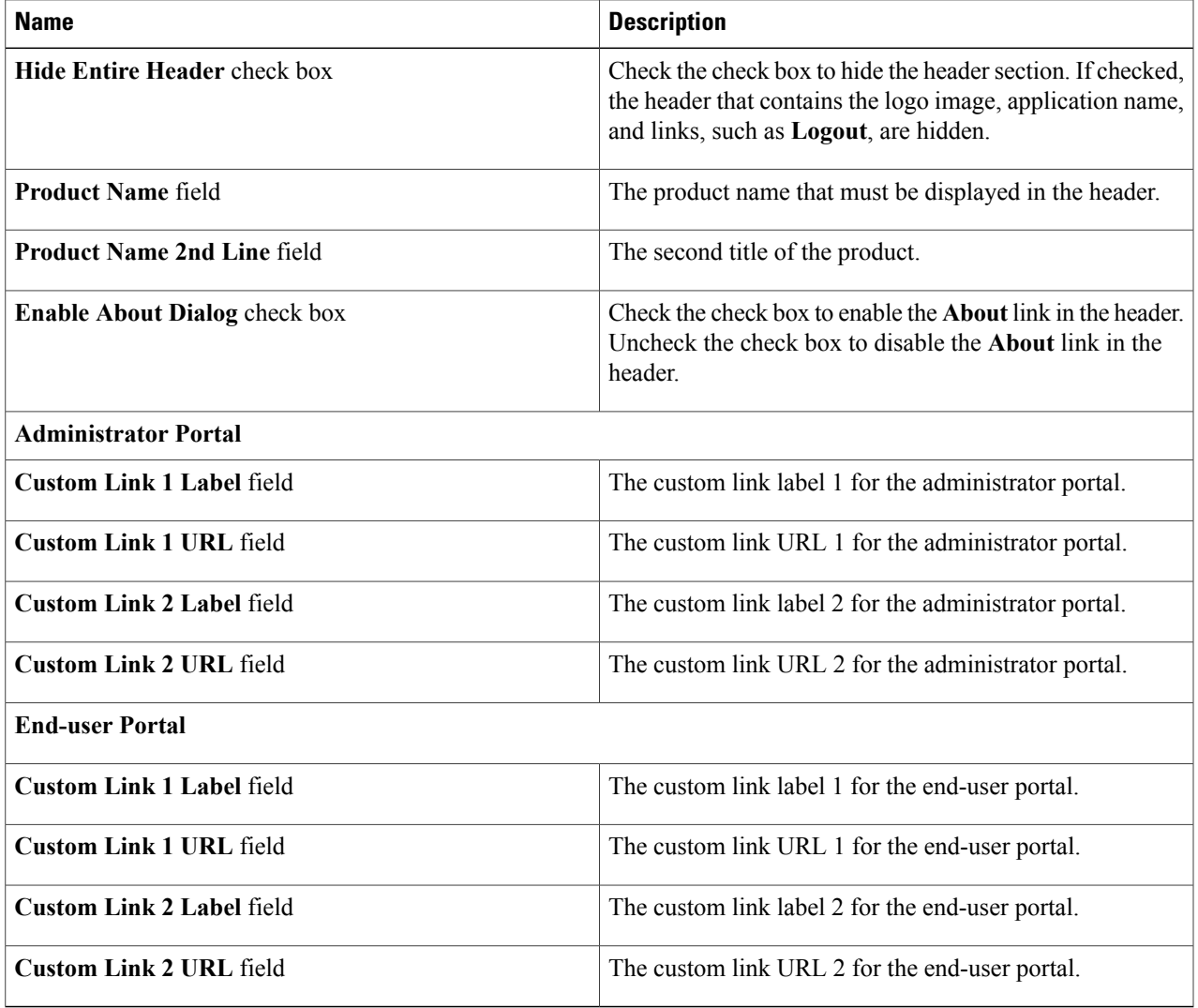

### **Step 4** Click **Save**.

 $\mathbf I$ 

ι

### **Customizing Date Display**

Numerous data display formats are supported.

- **Step 1** On the menu bar, choose **Administration** > **User Interface Settings**.
- **Step 2** Choose the **Date Display** tab.
- **Step 3** Edit the date format.
- **Step 4** If required, click **Hide Timezone** to hide the time zone display from the user interface.
- **Step 5** Click **Save**.

### **Customizing the Color Theme**

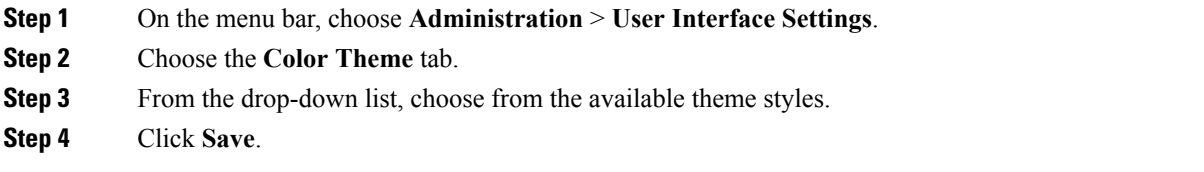

### **Customizing Logout Redirect**

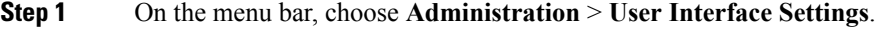

- **Step 2** Choose the **Login Redirect** tab.
- **Step 3** Enter the URL.
- **Step 4** Click **Save**.

# <span id="page-14-0"></span>**Customizing Reports**

Report customization enables you to make a custom label or hide the available reports.

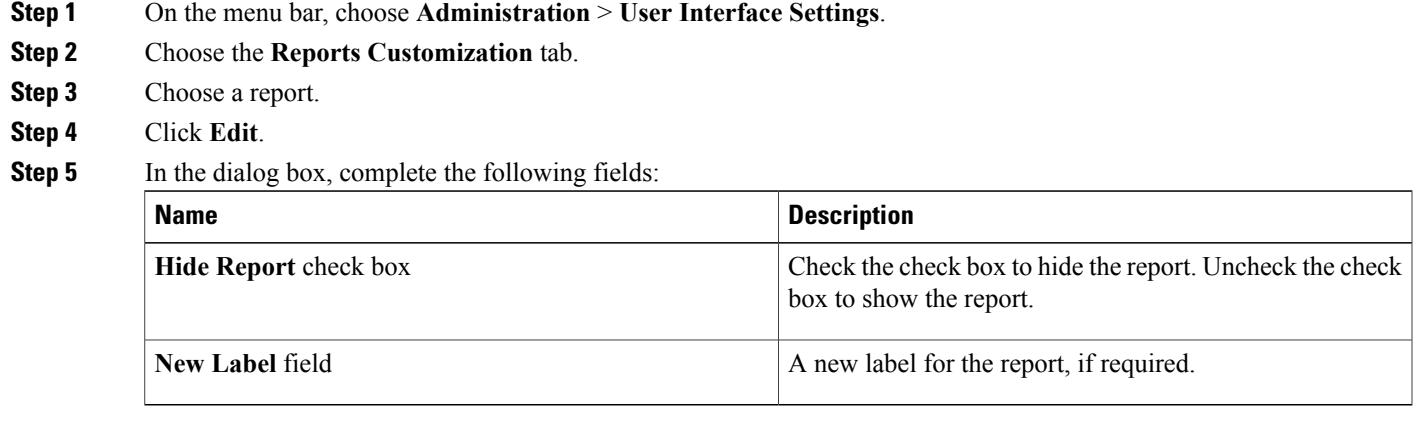

<span id="page-14-1"></span>**Step 6** Click **Save**.

 $\mathsf I$ 

# **Enabling Advanced Controls**

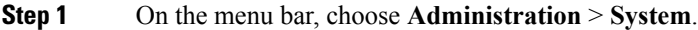

- **Step 2** Choose the **Advanced Controls** tab.
- **Step 3** Complete the following steps:

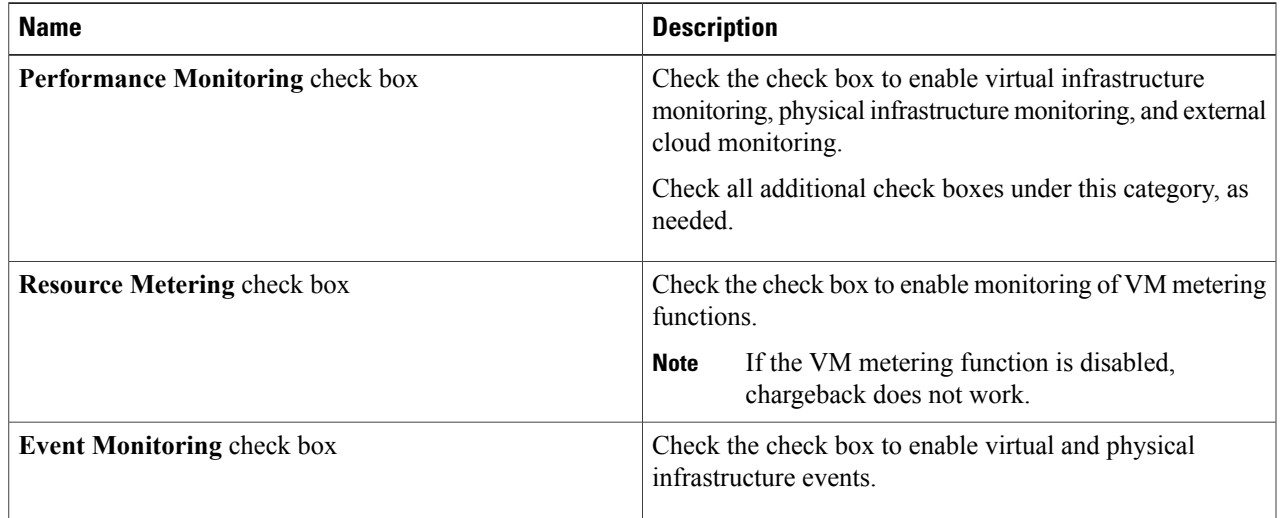

Τ

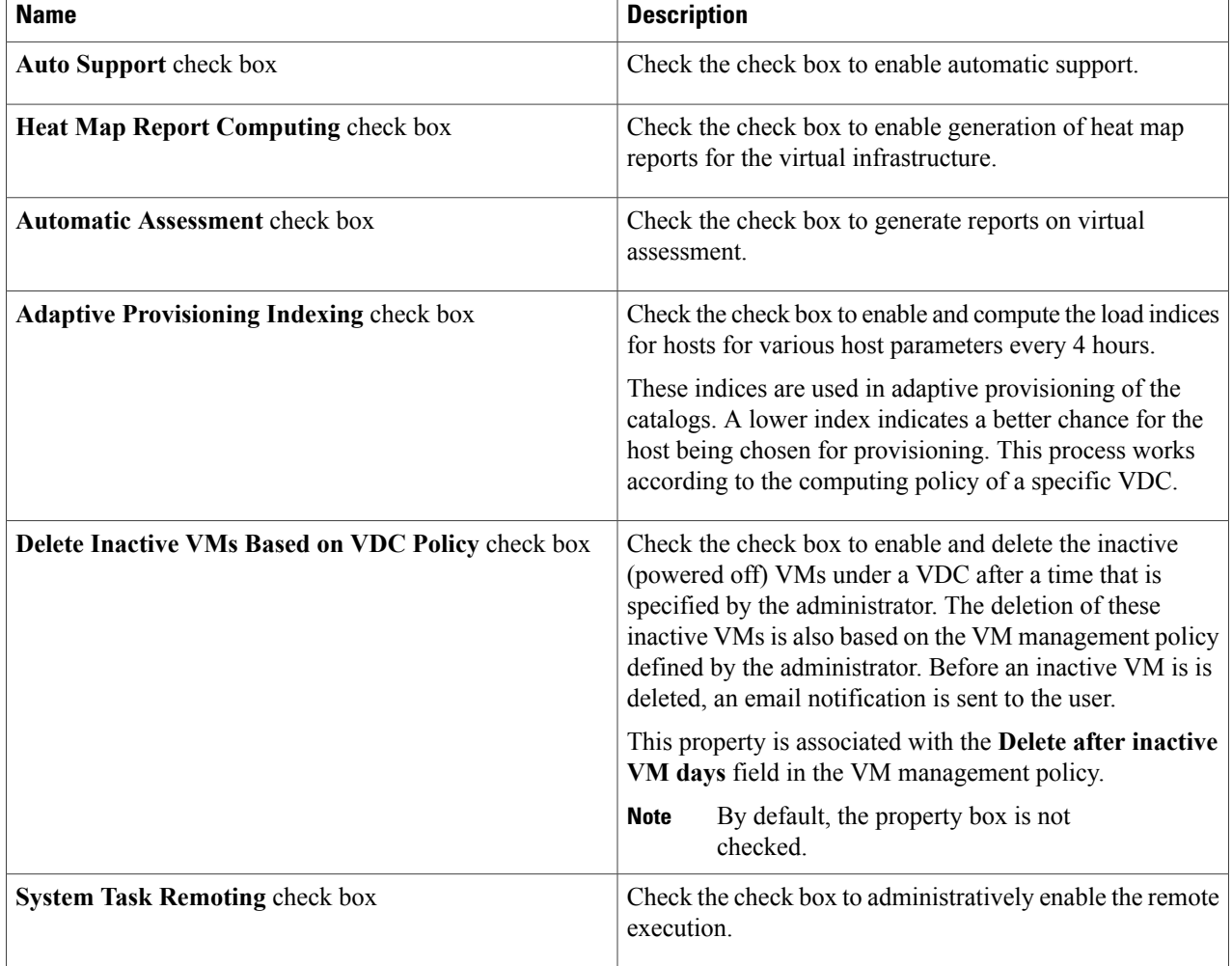

<span id="page-15-0"></span>**Step 4** Click **Submit**.

# **Enabling the Service Provider Feature**

- **Step 1** On the menu bar, choose **Administration** > **System**.
- **Step 2** Choose the **Service Provider Feature** tab.
- **Step 3** Complete the following steps:

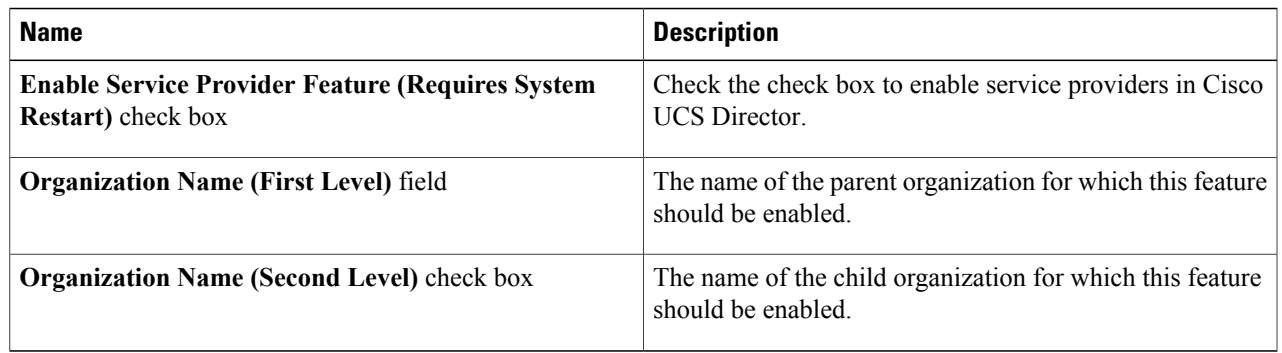

#### <span id="page-16-0"></span>**Step 4** Click **Submit**.

# **User Menus**

You can enable customized menu operations for individual user roles. The menu settings that users can view and access in the application is dependent on the user roles that they have been assigned, and the menu operations that you set for the roles.

### **Setting User Menus**

 $\mathbf I$ 

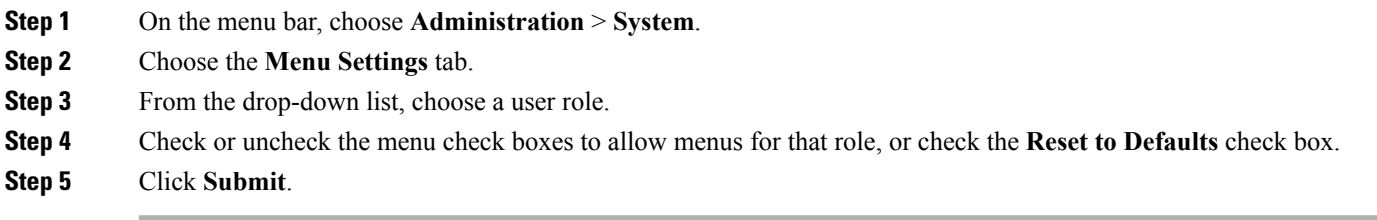

## <span id="page-17-0"></span>**Setting User Permissions**

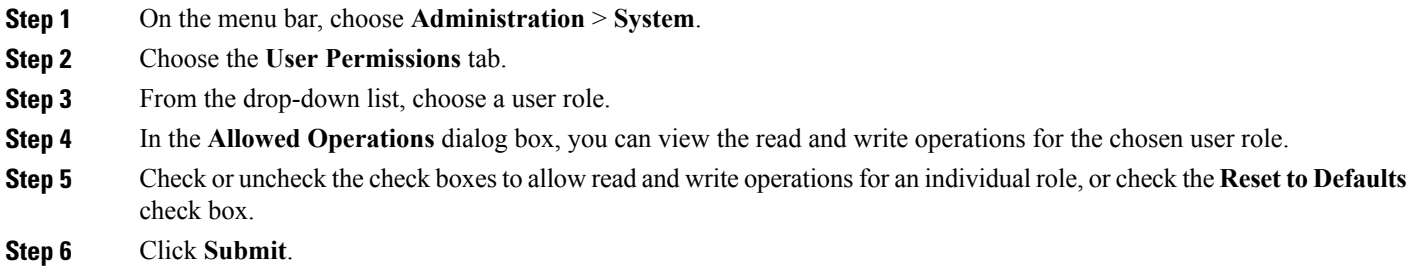

## <span id="page-17-1"></span>**System Tasks**

The **System Tasks** tab displays all the system tasks that are currently available in Cisco UCS Director. However, this list of system tasks is linked to the type of accounts that you have created in Cisco UCS Director. For example, if you have logged in for the first time, then only a set of general system-related tasks or VMware related tasks are visible on this page. When you add accounts, such as rack accounts or Cisco UCS Manager accounts, system tasks related to these accounts are populated on this page.

Following are the tasks that you can complete from the **System Tasks** page:

- View the available systems tasks—You can use the **Expand**and **Collapse** options to view all the system tasks that are available on this page. The tasks are categorized according to the accounts available in Cisco UCS Director. For example: Cisco UCS Tasks or NetApp Tasks.
- Disable and enable system tasks—In circumstances when there are multiple processes or tasks running on the appliance, you can choose to disable a system task. If you do so, then until such time that you manually enable it, the system task will not run. This will affect the data populated in other reports. For example, if you disable an inventory collection system task, then reports that require this data may not display accurate data. In this case, you will have to manually run an inventory collection process, or enable the system task.

For more information, see [Disabling](#page-21-1) or Enabling a System Task, on page 22.

In a single-node setup, where there is only one server, all system tasks will run on this server. In a multi-node setup, where there are multiple servers configured, all system tasks, by default, run on the primary server. However, you can specify system tasks to run on the secondary servers.Following are the recommended steps to perform this task:

- **1** Ensure that the secondary servers are available in Cisco UCS Director as nodes. If the servers are not available, then you must add the servers as nodes. For more information, see [Creating](#page-19-0) a Service Node, on page 20.
- **2** Create a node pool from the available servers. For more information, see [Creating](#page-18-0) a Node Pool, on page 19.
- **3** Create a system task policy, and associate it with a node policy. For more information, see [Creating](#page-18-1) a [System](#page-18-1) Task Policy, on page 19.
- **4** Associate a node pool with the system task policy. For more information, see [Assigning](#page-19-1) a Node Pool to a [System](#page-19-1) Task Policy, on page 20.
- **5** Select a system task, and associate it with a system-task policy. For more information, see [Assigning](#page-20-0) a [System](#page-20-0) Policy to a System Task, on page 21.

### <span id="page-18-0"></span>**Creating a Node Pool**

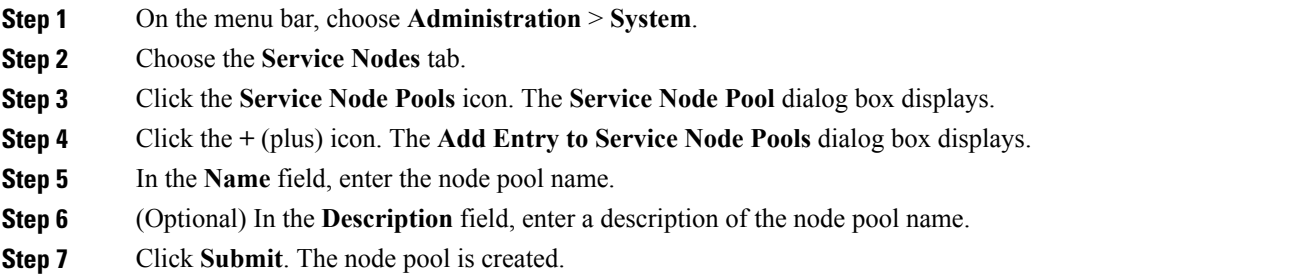

### <span id="page-18-1"></span>**Creating a System Task Policy**

As an administrator, you can choose to combine a few policies and create a system task policy, in addition to the default system task policy. You can group system tasks into a system task policy to later determine which system tasks are running on which node.

- **Step 1** On the menu bar, choose **Administration** > **System**.
- **Step 2** Choose the **System Task Policy** tab.
- **Step 3** Click the **Add** icon. The **Add** dialog box displays.
- **Step 4** In the **Name** field, enter the name that you gave the system task policy.
- **Step 5** (Optional) In the **Description** field, enter a description of the system task policy.
- **Step 6** From the **Node Pool** drop-down list, choose the node pool to which this system task policy belongs.
- **Step 7** Click **Submit**.

The selected node pool now belongs to the newly created system task policy.

I

### <span id="page-19-1"></span>**Assigning a Node Pool to a System Task Policy**

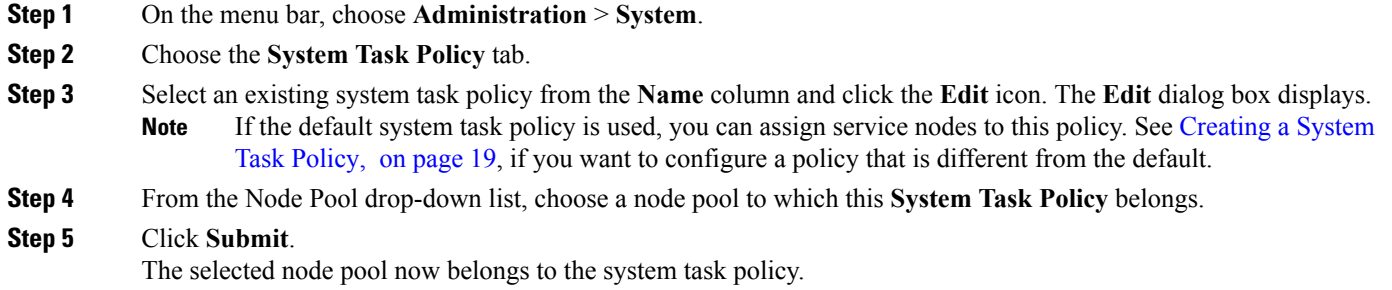

### <span id="page-19-0"></span>**Creating a Service Node**

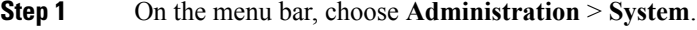

- **Step 2** Choose the **Service Nodes** tab.
- **Step 3** Click the **Add (+)**
- 

**Step 4** In the **Service Node** dialog box, complete the following fields:

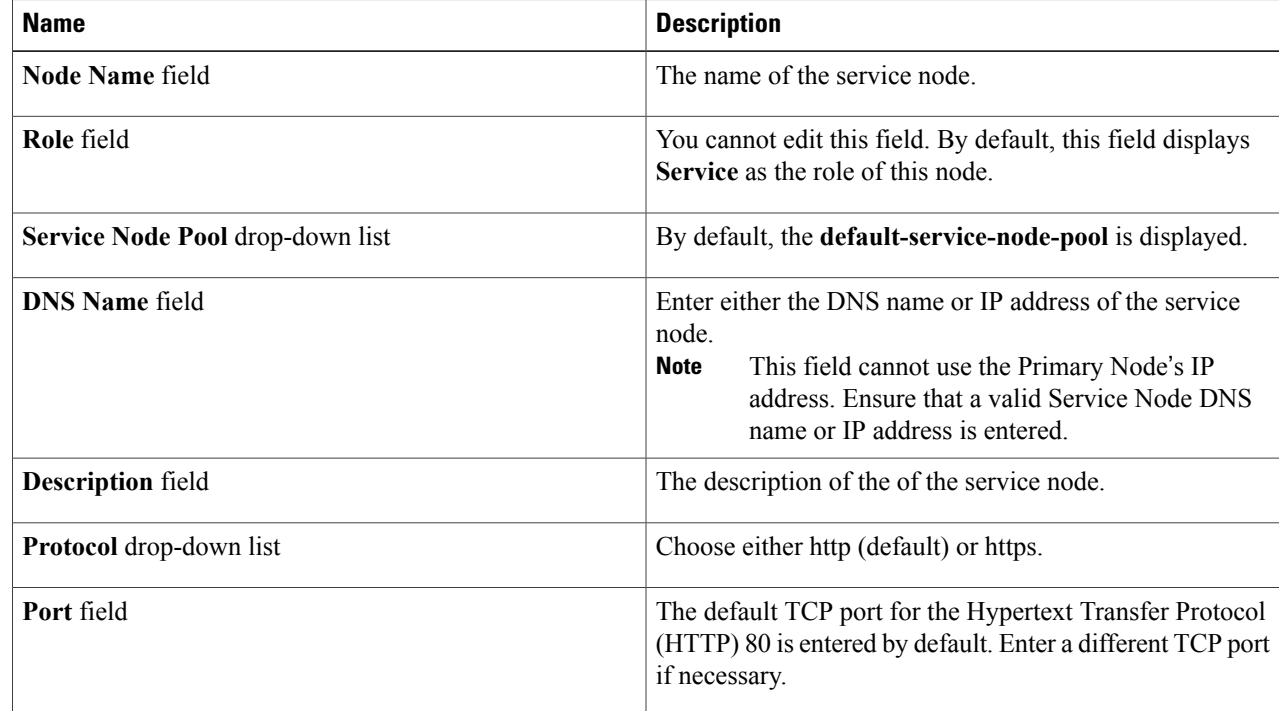

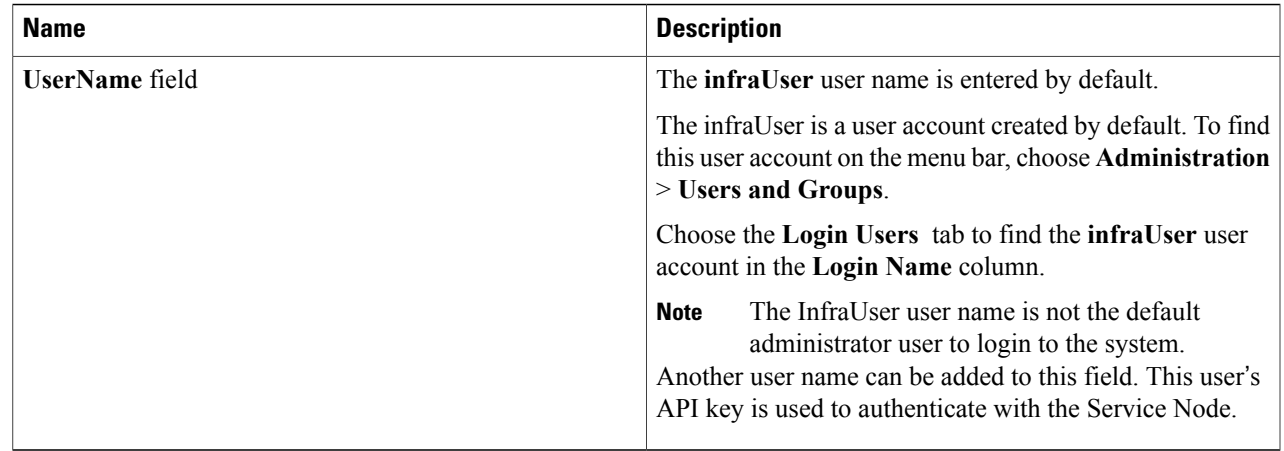

<span id="page-20-0"></span>**Step 5** Click **Submit**.

### **Assigning a System Policy to a System Task**

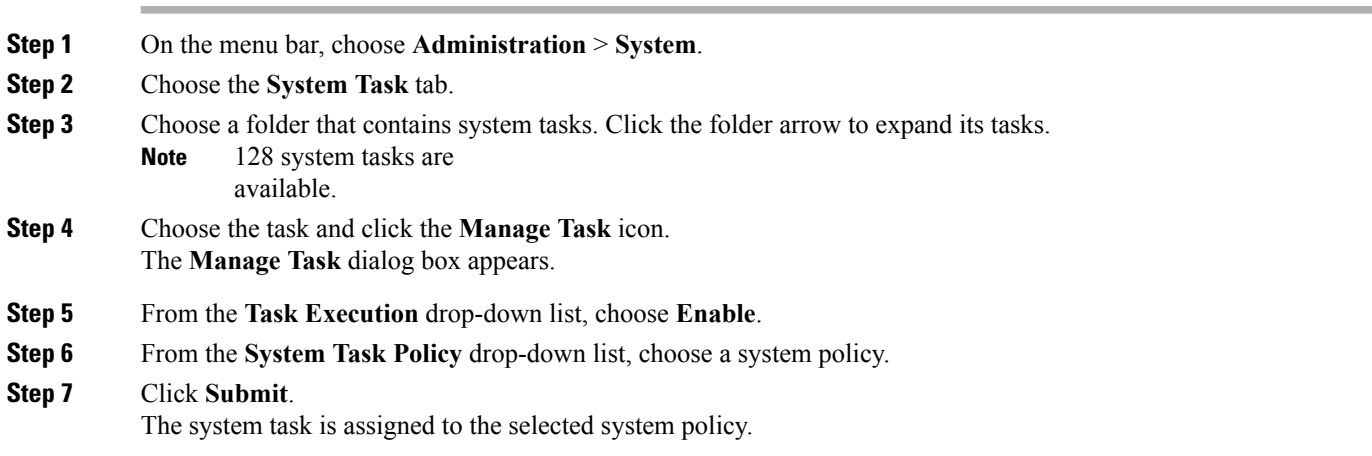

### **Executing System Tasks**

 $\mathsf I$ 

Cisco UCS Director includes a few system tasks that cannot be run remotely on a service node. Also, you can assign a system policy remotely from the local host or the primary node.

In addition, you can search and select a specific system task, and run it immediately in the system.

- **Step 1** On the menu bar, choose **Administration** > **System**. **Step 2** Choose the **System Tasks** tab.
- **Step 3** Choose a task from the list.
- **Step 4** Click **Run Now**. The result of the executed system task is updated in the user interface.

### <span id="page-21-1"></span>**Disabling or Enabling a System Task**

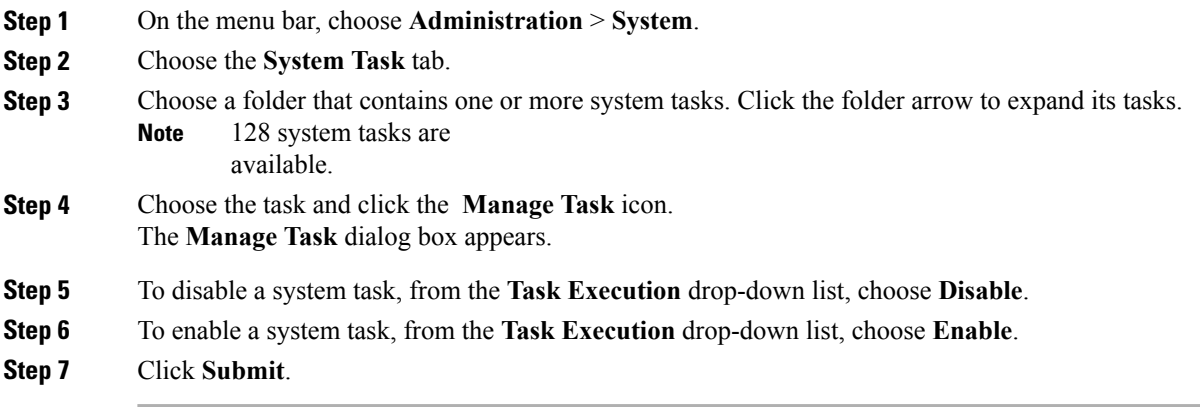

# <span id="page-21-0"></span>**Managing Icons**

Cisco UCS Director supports customization and management of catalog icons. Each icon set contains many images. The images in each icon set correspond to the icons that are available in the catalog-creation form.

The four prepopulated icon sets are as follows:

- Container Catalog Icon Set
- Catalog Folder Icon Set
- Advanced Catalog Icon Set
- Standard Catalog Icon Set

### **Adding an Icon**

- **Step 1** On the menu bar, choose **Administration** > **User Interface Settings**.
- **Step 2** Choose the **Icon Management** tab.
- **Step 3** Choose an icon set category.
- **Step 4** Click **Icon Images**.
- **Step 5** In the **Manage Icon Images** dialog box, click **Add (+)**.
- **Step 6** In the **Add entry to Icon Images** dialog box, complete the following fields:

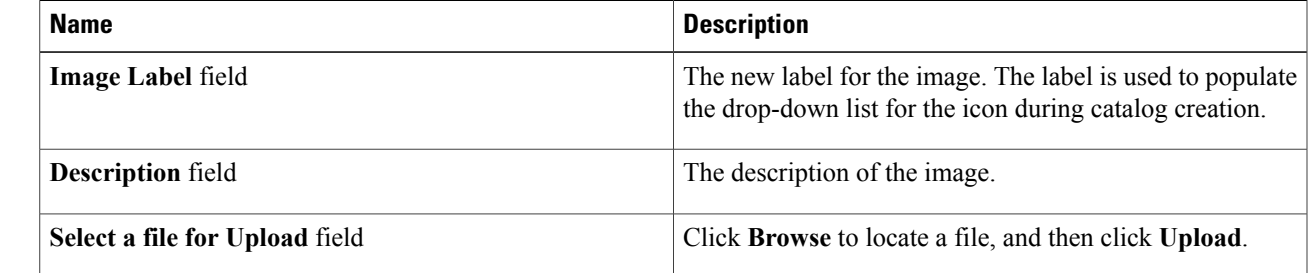

#### **Step 7** Click **Submit**.

The image is listed in the **Manage Icon Images** dialog box.

**Step 8** Click **Close**.

Г

#### **What to Do Next**

You can select this icon when you are creating or modifying a catalog.

Ī

# **Editing an Icon**

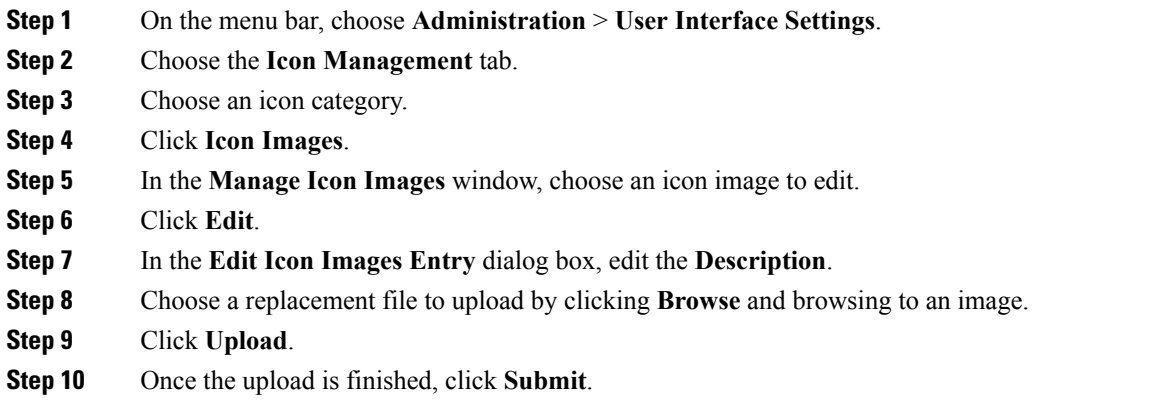

# **Deleting an Icon**

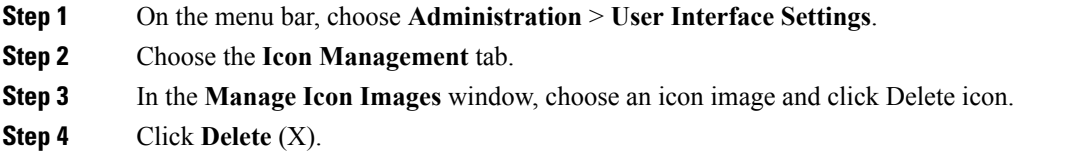

# **Previewing an Icon**

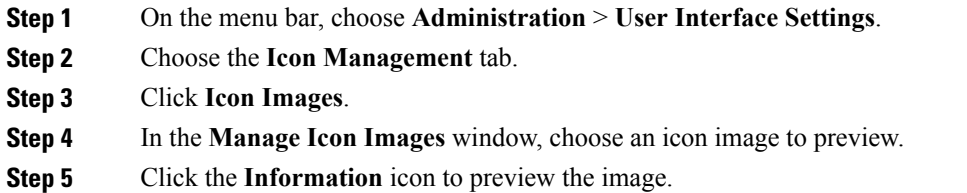

# <span id="page-24-0"></span>**Tag Library**

Tagging is when you assign a label to an object. As an administrator, you can decide to tag objects such as resource groups and user groups, in Cisco UCS Director. You can assign tags to a category such as Compute, Storage, Network, and Virtual. You can also apply a tag to a specific type of account in the selected category. For information on how to apply and remove tags on resource groups, see the *Managing Tags of a Resource Group* section in the *Cisco UCS Director APIC Management Guide*.

Once the tag is created, based on the defined applicability rules, the tags are filtered and displayed in an object report. You can associate the tag to an object such as resource group. To view the resource entities that are associated with a tag, choose the tag and click **View Details**. Alternatively, you can double click the tag.

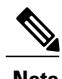

**Note** If resource entity is not associated with the tag, the table is empty.

### **Creating a Tag**

You can use the **Create** icon in the **Tag Library** tab to create a tag that can be assigned to one or more objects in report page.

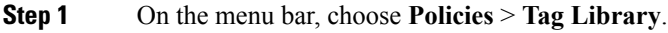

**Step 2** In the **Tag Library** tab, click **Create**.

**Step 3** In the **Create Tag** dialog box, complete the following fields:

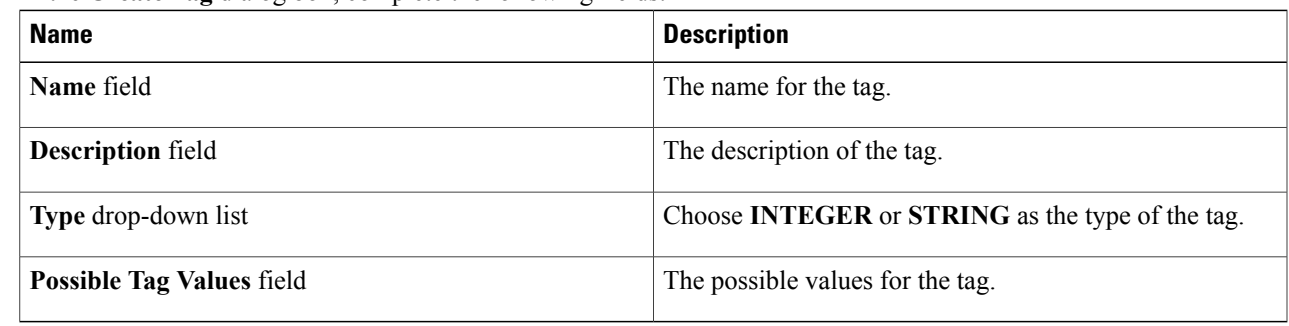

#### **Step 4** Click **Next**.

**Step 5** In the **Applicability Rules** screen, complete the following fields:

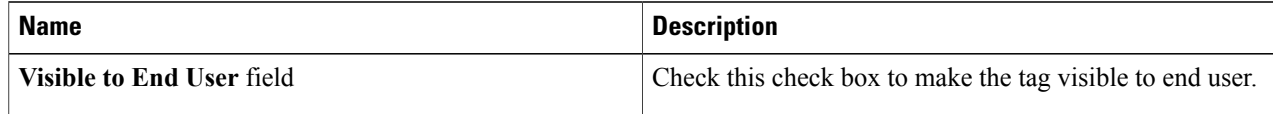

ι

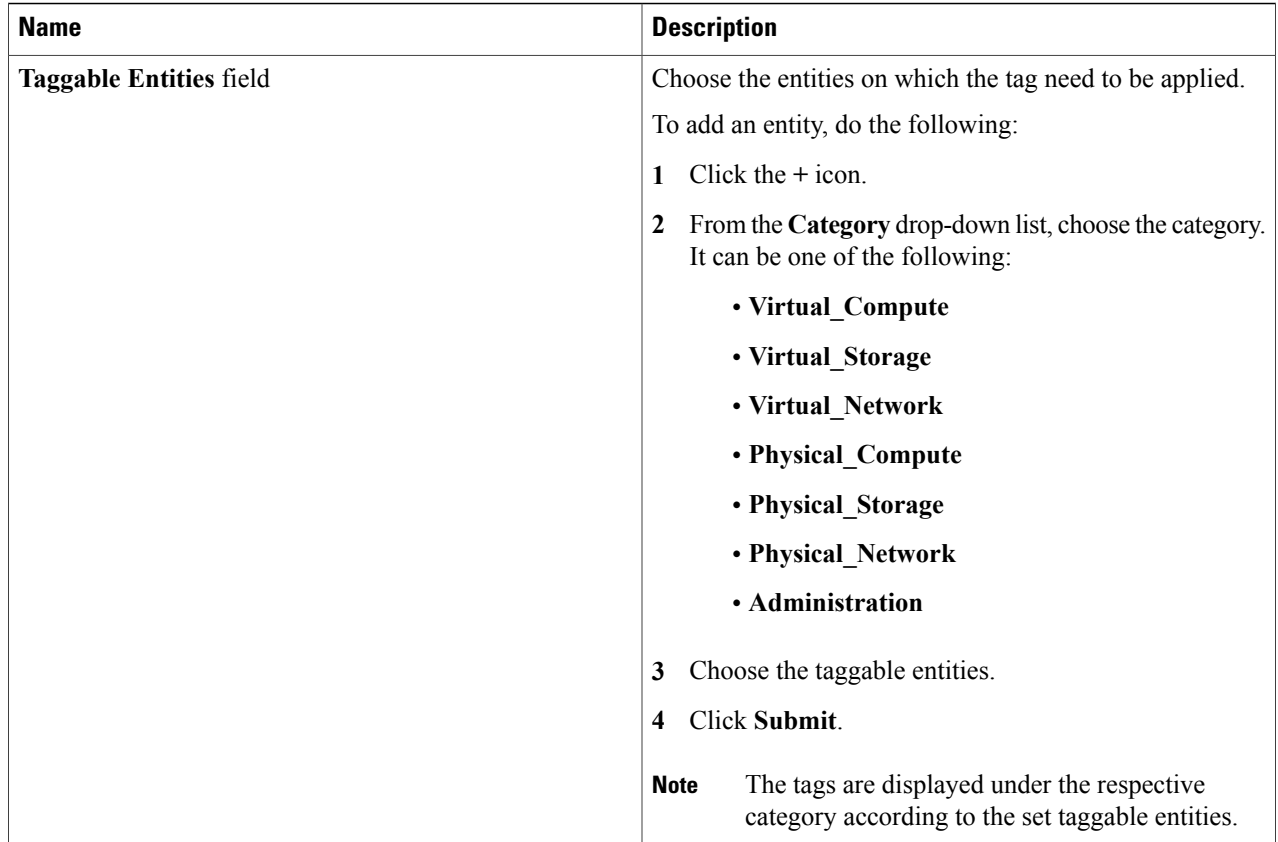

#### <span id="page-25-0"></span>**Step 6** Click **Submit**.

#### **What to Do Next**

After creating a tag, you can edit, clone and delete it by selecting the respective option in the user interface.

# **Support Information**

Cisco UCS Director support provides basic and advanced system information, including the license status, database tables, version, resource usage, logs, and debugging processes for troubleshooting.

The **Support Information** page lets you perform the following actions:

- View system information (Basic)
- View system information (Advanced)
- Show logs
- Download all logs
- Start and stop debug logging

• Start and stop API logging

### **Viewing System Information**

Cisco UCS Director allows you to access system information from the user interface. You can access the following types of system information:

- Basic system information
- Advanced system information

Basic system information includes the following:

- Software version
- Uptime
- Service status
- System license status
- System usage
- Compute accounts status
- Compute server status
- Storage account status
- System catalogs
- Network device status and
- Cloud status

The advanced system information includes the following:

- Basic system information
- Database tables summary
- Product configuration
- Top process information
- Information on processors, memory, disks, log files, network, and login
- System task status
- Cloud inventory
- Monitoring status
- **Step 1** On the menu bar, choose **Administration** > **Support Information**.

**Step 2** From the **System Information** drop-down list, choose the type of system information you want to view.

**Step 3** Click **Submit**.

The **System Information** page opens in a new tab and displays information about the Cisco UCS Director appliance.

### **Showing Logs**

Cisco UCS Director collates the following logs in the system:

- Infra Manager
- Web Context Cloud Manger
- Tomcat Log
- Authenticator Log
- Mail Delivery Log
- Patch Log

**Step 1** On the menu bar, choose **Administration** > **Support Information**. **Step 2** From the **System Information** drop-down list, choose **Show Log**. **Step 3** From the **Show Log** drop-down list, choose the log file that you want to view. **Step 4** Click **Submit**. The log file opens in a new tab or browser window and displays any available information, warning, and error logs.

### **Downloading Logs**

You can download all the log files as a zipped file.

- **Step 1** On the menu bar, choose **Administration** > **Support Information**.
- **Step 2** From the **System Information** drop-down list, choose **Download All Logs**.
- **Step 3** Click **Download**.

## **Starting the Debug Log**

Debug logging enables you to record a maximum of 30 minutes debug logging to a log file.

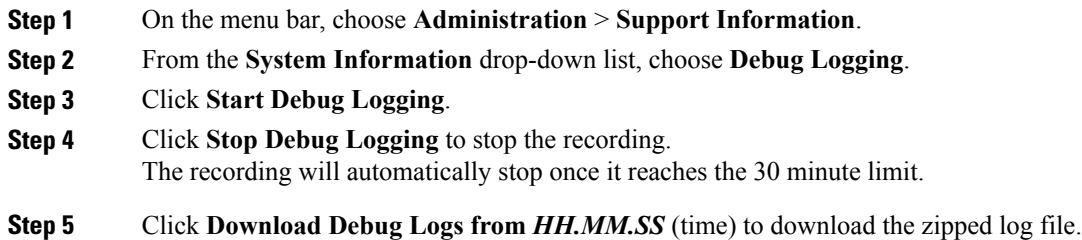

### **Generating API Logs**

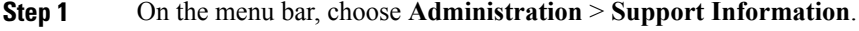

- **Step 2** From the **System Information** drop-down list, choose **API Logging**.
- **Step 3** Click **Start API Logging**.

Г

- **Step 4** Click **Stop API Logging** to stop the recording.
- **Step 5** Click **Download API Debug Logs from** *HH.MM.SS* (time) to download the zipped file. A zipped file is generated and downloaded on your system. This zipped file contains a text file that lists all the REST APIs that were accessed on the system, along with the timestamp.

 $\mathbf I$